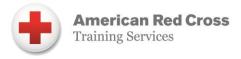

### HOW TO REPORT A COURSE THROUGH COURSE RECORD ENTRY

Follow the steps in this document to report a classroom-only class (courses not set up in advance as a blended learning class) in the Red Cross Learning Center.

Navigate to the Red Cross Learning Center. From the home page, click the **Course Record Entry** button and complete the form. (Note: this form does not save so you must complete and submit).

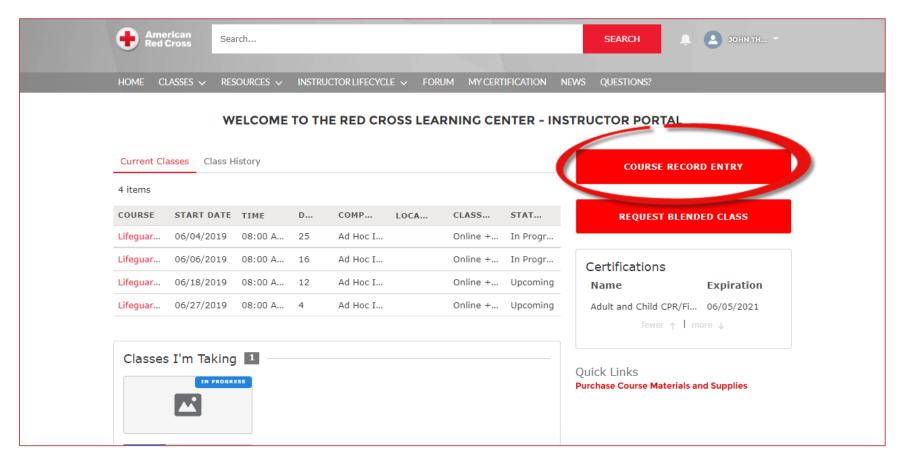

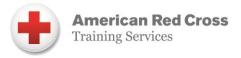

### **STEP 1: CLASS DETAILS**

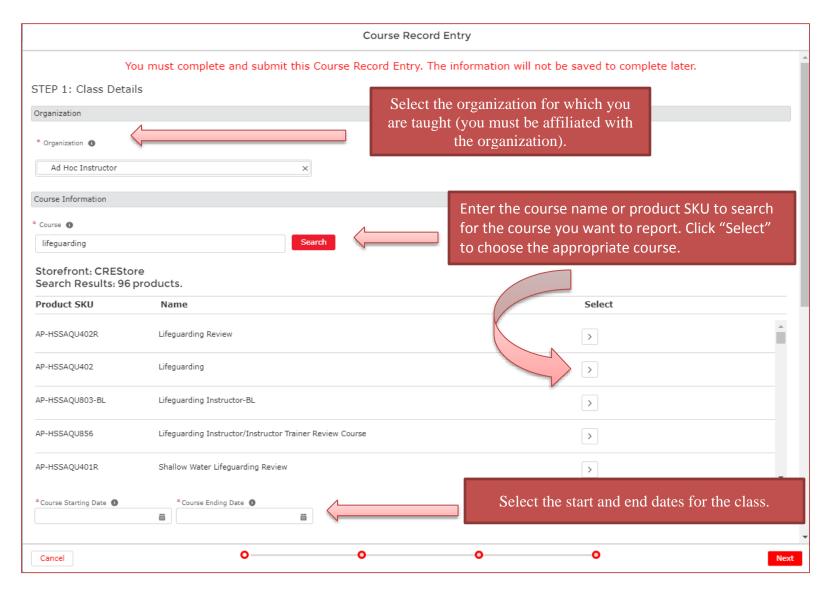

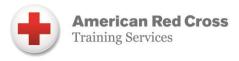

## **STEP 1: CLASS DETAILS (Continued)**

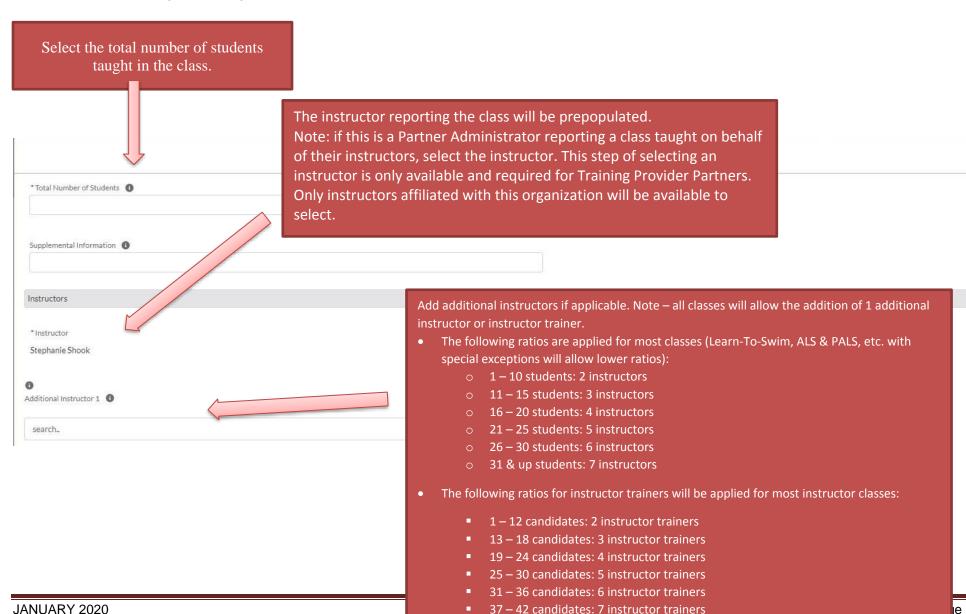

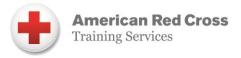

# **STEP 1: CLASS DETAILS (Continued)**

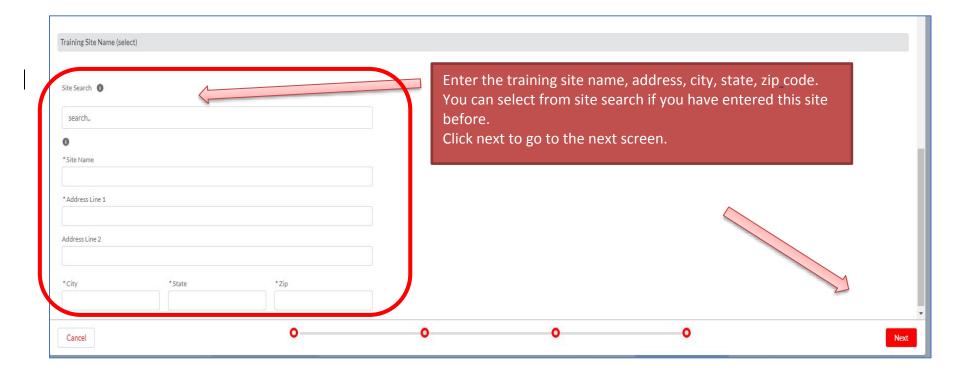

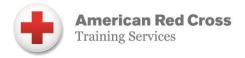

#### **STEP 2: STUDENT INFORMATION AND EVALUATION**

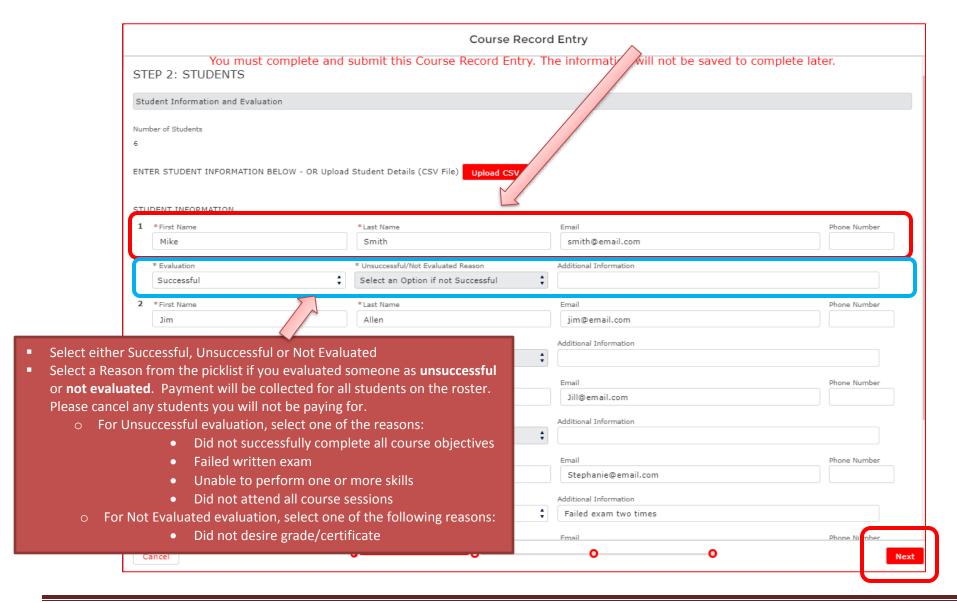

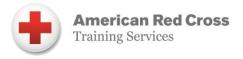

## STEP 2: STUDENT INFORMATION AND EVALUATION (Continued)

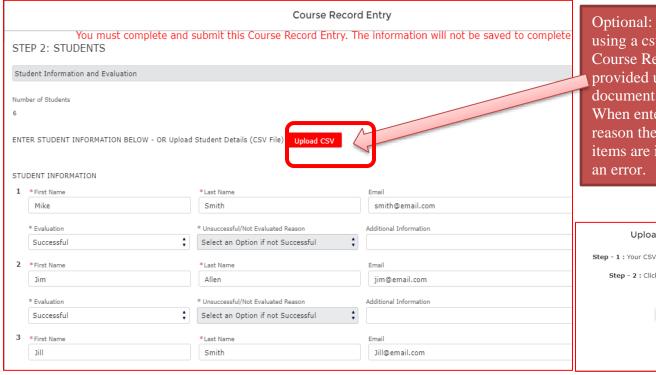

Optional: You also have an option to upload student details using a csv spreadsheet file (you are required to use the Course Record Entry Student Details Template .csv file) provided under the Resources tab. Also see the instructions document for using the csv option.

When entering the evaluation, unsuccessful/not evaluated reason the wording must match exactly what the picklist items are in the Course Record Entry form or you will get an error.

| Upload Student Information CSV file                                       |                              |
|---------------------------------------------------------------------------|------------------------------|
| Step - 1 : Your CSV file must match the format in the template given here |                              |
| Step - 2 : Click Upload Files button or drop CSV file in drop files       |                              |
|                                                                           |                              |
|                                                                           | ♣ Upload Files Or drop files |
|                                                                           |                              |
| Cancel                                                                    |                              |

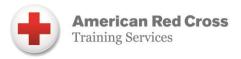

## Step 3: Review

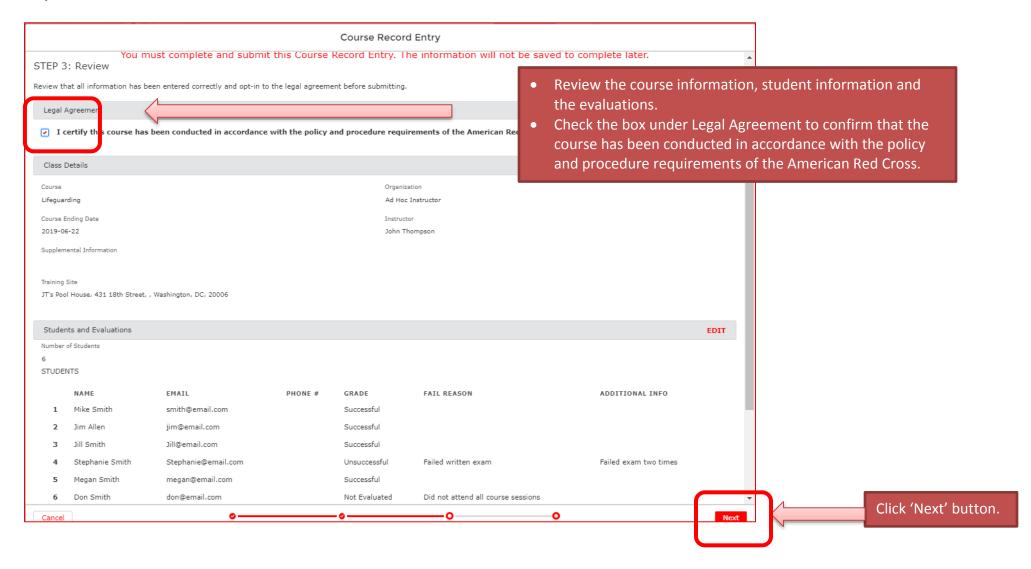

## Step 4: Payment

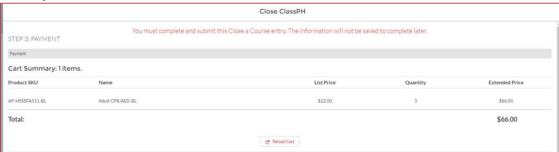

On the payment screen, you can review a summary of the per student price and total fees.

Select the payment option and complete the information.

- For Credit Card, enter the information about the cardholder, the credit card number and billing address associated with the card, then select Make Payment.
- For Invoice, choose one of the following options -
  - No PO: Use this when your organization has been approved for invoicing privileges and does not require a Purchase Order number printed on the Invoice in order to remit payment.
  - Existing PO: Use this when you have already set up Purchase Orders in this system. You may update any existing POs to amend purchase limits or expiration dates as needed. The PO number you select will be listed on the Invoice.
  - New PO: Enter information from your organization's Purchase Order here to set up a new PO. You will be able to select this PO next time you enter training. This PO number will be listed on the Invoice.
  - o Click Submit Payment

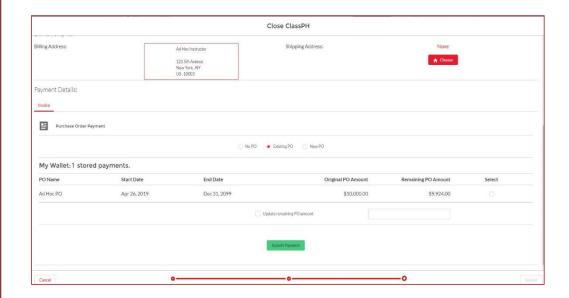

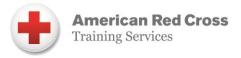

# **Step 4: Payment Confirmation and Submit**

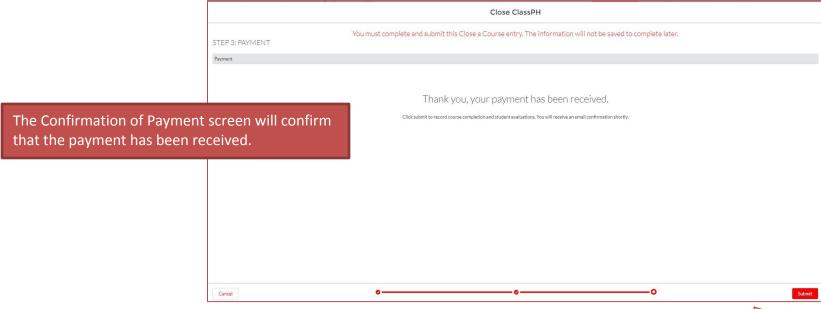

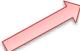

Click Submit to report the course and the student evaluations. You must complete this step for the course to be reported. The previous step was for payment only.